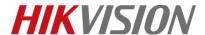

| Title:   | DS-PHA How to Upgrade Wired LCD Keypad by RS232 | Version: | v1.0 | Date: | 12/16/2019 |
|----------|-------------------------------------------------|----------|------|-------|------------|
|          | Cable                                           |          |      |       |            |
| Product: | DS-PHA Series Hybrid Security Control Panel     |          |      | Page: | 1 of 6     |

#### **Preparation**

- 1. Wired LCD Keypad DS-PK-L
- 2. RS232 serial port cable
- 3. Software SecureCRT and TFTP (/20 Alarm/Hikvision/11 Installation&How to/Tool/)
- 4. Firmware APS\_PKL\_EN\_STD\_V1.1.0\_build190727

## How to Upgrade Wired LCD Keypad by RS232 Cable

To support DS-PHA Series Hybrid Security Control Panel, the Wired LCD Keypad need upgrade to newest firmware upgraded by RS232 cable or Hybrid Security Control Panel website. This document is guiding you how to upgrad by RS232 cable.

## 1. Connect laptop USB port with Wireless Output Expander by RS232 cable.

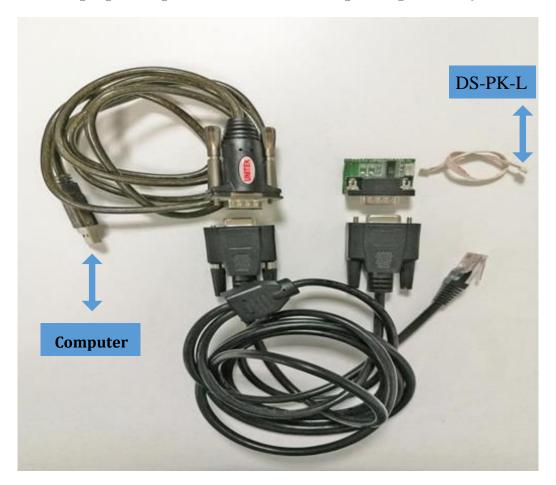

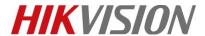

| Title:   | DS-PHA How to Upgrade Wired LCD Keypad by RS232 Cable | Version: | v1.0 | Date: | 12/16/2019 |
|----------|-------------------------------------------------------|----------|------|-------|------------|
| Product: | DS-PHA Series Hybrid Security Control Panel           |          |      | Page: | 2 of 6     |

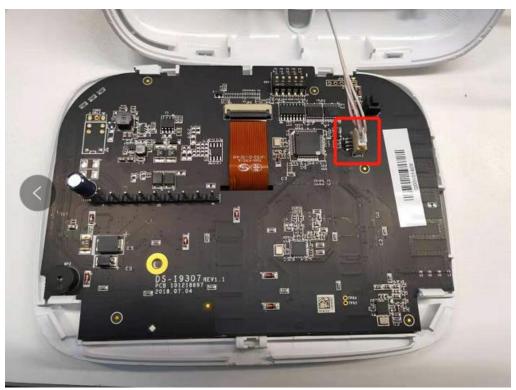

## 2. Check the COM port in computer's device management.

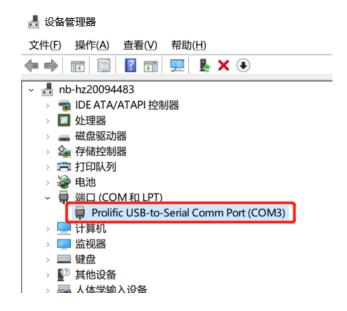

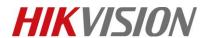

| Title:   | DS-PHA How to Upgrade Wired LCD Keypad by RS232 | Version: | v1.0 | Date: | 12/16/2019 |
|----------|-------------------------------------------------|----------|------|-------|------------|
|          | Cable                                           |          |      |       |            |
| Product: | DS-PHA Series Hybrid Security Control Panel     |          |      | Page: | 3 of 6     |

3. Open SecureCRT and configure below parameters.

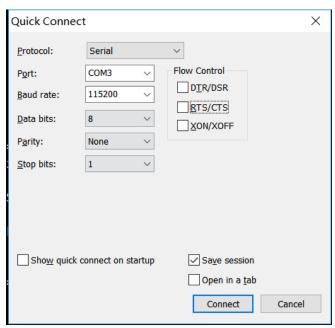

4. Press U within 5 seconds. And Input 1 for update firmware. It will show Waiting for the file to be sent:

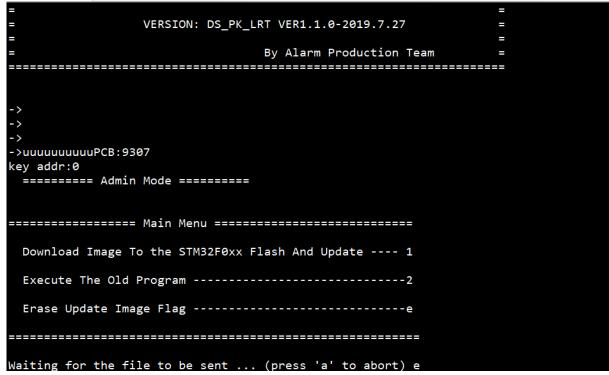

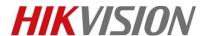

| Title:   | DS-PHA How to Upgrade Wired LCD Keypad by RS232 Cable | Version: | v1.0 | Date: | 12/16/2019 |
|----------|-------------------------------------------------------|----------|------|-------|------------|
| Product: | DS-PHA Series Hybrid Security Control Panel           |          |      | Page: | 4 of 6     |

## 5. Choose "Send Yomdem" as shown in below image.

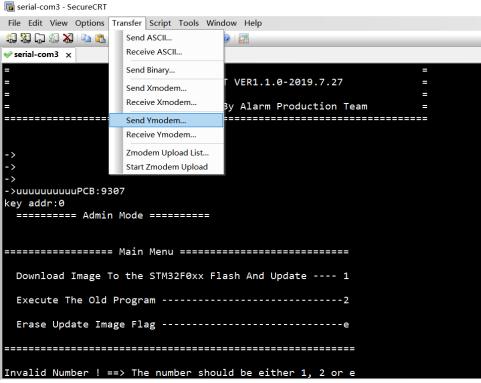

6. Choose Firmware and Add to transfer list, and Click OK to start transfer.

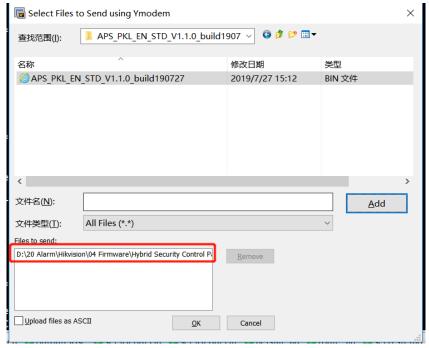

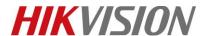

| Title:   | DS-PHA How to Upgrade Wired LCD Keypad by RS232 | Version: | v1.0 | Date: | 12/16/2019 |
|----------|-------------------------------------------------|----------|------|-------|------------|
|          | Cable                                           |          |      |       |            |
| Product: | DS-PHA Series Hybrid Security Control Panel     |          |      | Page: | 5 of 6     |

7. It will upgrade automatically after transfer finished. When showing Newest Firmware Version, means upgrade finished.

```
Starting ymodem transfer. Press Ctrl+C to cancel.
 100%
       200 KB
              5 KB/s 00:00:36
        Bytes
205484
             ADDR:0
LCD
mif
SI4460
868MHz
zone 0
relay 0
DS_PK_LRT
(C) COPYRIGHT 2019 Hangzhou Hikvision Digital Technology Co.,Ltd
                 ALARM HOST
             VERSION: DS_PK_LRT VER1.1.0-2019.7.27
                        By Alarm Production Team
```

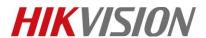

| Title:   | DS-PHA How to Upgrade Wired LCD Keypad by RS232<br>Cable | Version: | v1.0 | Date: | 12/16/2019 |
|----------|----------------------------------------------------------|----------|------|-------|------------|
| Product: | DS-PHA Series Hybrid Security Control Panel              |          |      | Page: | 6 of 6     |

# First Choice for Security Professionals \*\*HIKVISION\*\* Technical Support\*\*